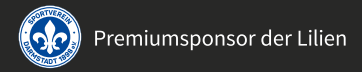

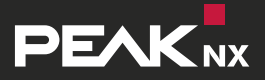

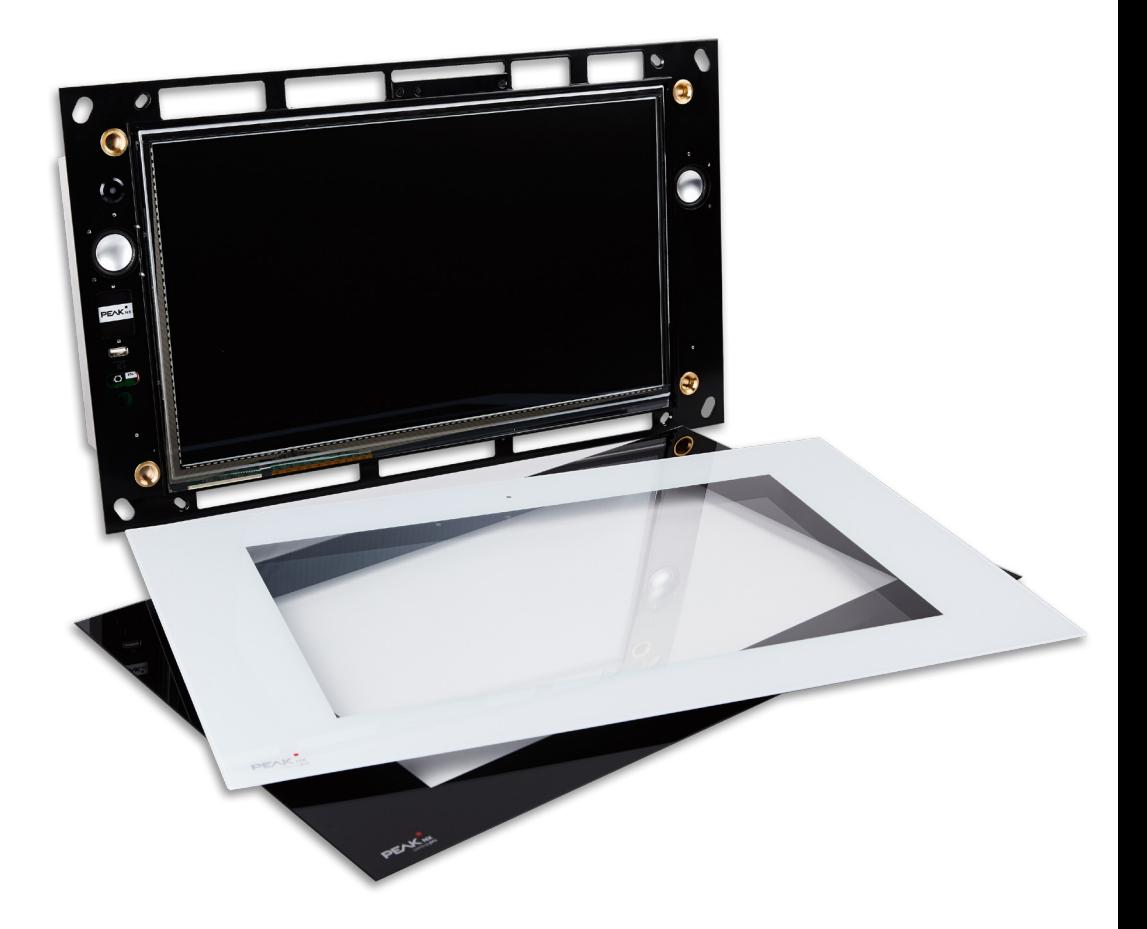

# **Controlpro**

DE Anleitung für Montage und Inbetriebnahme EN Installation and Start-up Instructions

## **Inhaltsverzeichnis**

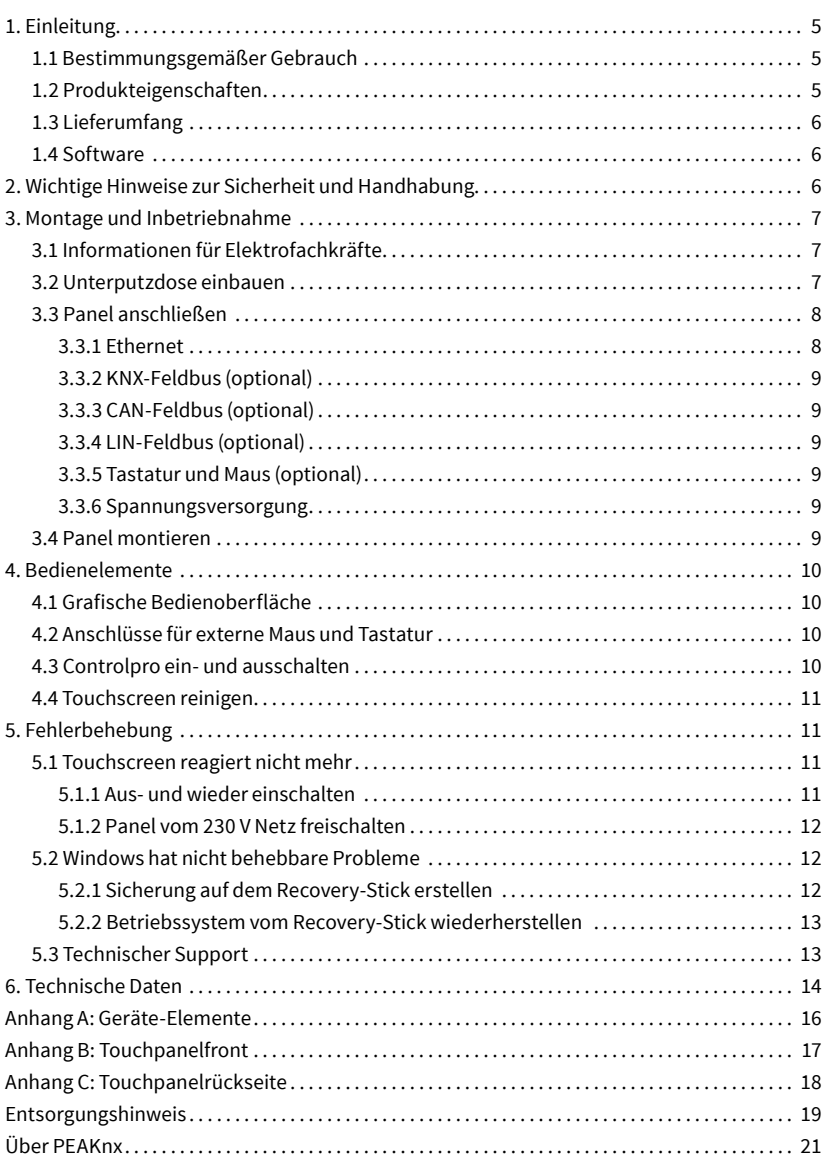

Seite

## **Abbildungsverzeichnis** Seite

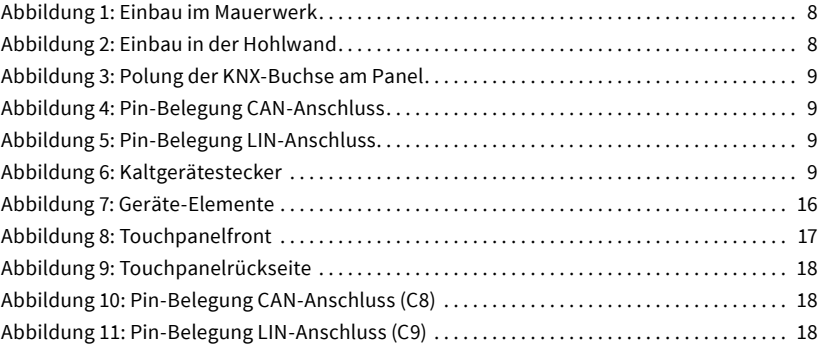

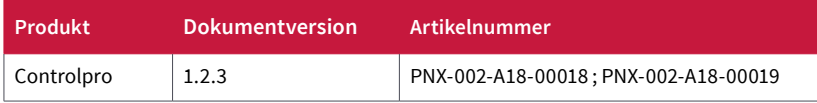

In diesem Dokument erwähnte Produktnamen können Marken oder eingetragene Marken der jeweiligen Eigentümer sein. Diese sind nicht ausdrücklich durch "™" und "®" gekennzeichnet. © DOGAWIST Investment GmbH

PEAKnx a DOGAWIST Investment GmbH Division Otto-Röhm-Straße 69 64293 Darmstadt Deutschland

[www.peaknx.com](http://www.peaknx.com) [info@peaknx.com](mailto:info%40peaknx.com?subject=)

Dokumentversion 1.2.3 (März 2019)

## <span id="page-4-0"></span>**1. Einleitung**

Diese Anleitung dient dazu, grundlegende Aspekte der Montage und Inbetriebnahme des Controlpros zu erläutern. Da in der Anleitung grundlegende Sachverhalte der KNX-Installation vorausgesetzt werden, richtet sich diese speziell an Systemintegratoren.

#### **1.1 Bestimmungsgemäßer Gebrauch**

- Das Controlpro (kurz: Panel) kann direkt an das KNX-Netzwerk angeschlossen werden und – mittels kompatibler Software – Anzeige- und Steuerfunktionen eines Smart Homes übernehmen.
- Die im Lieferumfang enthaltene Visualisierungssoftware YOUVI dient der Steuerung von KNX-Geräten, wie Steckdosen, Licht, Dimmern, RGB-Lichtern, Heizungen, Jalousien oder Rollläden.
- Die Montage ist unter Putz im Innenbereich möglich.

Diese Anleitung ist Bestandteil des Produktes und muss beim Endkunden verbleiben.

#### **1.2 Produkteigenschaften**

- TFT-Farbbildschirm, LED Hintergrundbeleuchtet, 1366 × 768 Pixel, 16,7 Mio. Farben
- Touchscreen, projiziert-kapazitiv (PCAP)
- Lautsprecher und Mikrofon integriert
- Integrierte Kamera, per Schalter deaktivierbar
- Feldbusanbindung für KNX
- Feldbusanbindung für CAN und LIN optional verfügbar, Software nicht enthalten
- 2 x Gigabit-Ethernet-Anschluss, geeigneter Standard für Verkabelung: Cat-5 oder besser
- Betriebssystem: Windows 10 IoT Enterprise LTSC
- Kein Lüfter, dadurch lautlos
- Versorgung mit 110 bis 230 V AC
- Maximale Leistungsaufnahme unter Volllast: Dual-Core: 40 W; Ouad-Core: 35 W
- Leistungsaufnahme im Standby: Dual-Core: 3,2 W; Quad-Core: 2,5 W
- Umgebungstemperatur 0 bis 35 °C
- Einbau parallel zur Wand unter Putz
- Schutzart IP20

#### <span id="page-5-0"></span>**1.3 Lieferumfang**

- Controlpro Panel inkl. YOUVI Software
- Unterputzdose (optional)
- Frontglas (optional)
- Fernbedienung (optional)
- Recovery-Stick (optional)
- Kabel mit Kaltgerätestecker für den Netzanschluss
- WAGO WINSTA KNX Stecker
- Anleitung für Montage und Inbetriebnahme (dieses Dokument)
- Reinigungstücher für den Touchscreen
- Downloadkey für Ultimate Plug-ins (QC-Exe Ultimate, QC-Fritz Logik, QC-Fritz Ultimate, QC-Radio Ultimate, QC- Monitor)

#### **1.4 Software**

Das verwendete Betriebssystem ist Windows 10 IoT Enterprise. Sämtliche, für die Gerätefunktion benötigten, Komponenten sind vorinstalliert. Des Weiteren ist die Visualisieungssoftware YOUVI enthalten, mit der bestimmte KNX-Geräte (Steckdosen, Lichter, RGB-Lichter, Dimmer, Heizungen, Jalousien oder Rollläden) des Haushaltes vom Controlpro aus gesteuert werden können.

Weitere Treiber und Programme für die Visualisierung von Gebäudeinformationen und für die Gebäudesteuerung können nachinstalliert werden. PEAKnx übernimmt keinen Service und keine Gewährleistung für Softwareprodukte von Fremdherstellern und bei Updates von Treibern des Betriebssystems.

*Hinweis: Wir empfehlen Ihnen, vor der Installation weiterer Software, mit dem optional erhältlichen Recovery-Stick von PEAKnx eine Sicherung zu erstellen, siehe Abschnitt 5.2.1 Sicherung auf dem Recovery-Stick erstellen.*

#### **2. Wichtige Hinweise zur Sicherheit und Handhabung**

*Hinweis: Durch Nichtbeachten der Anleitung können Schäden am Panel, Brand oder andere Gefahren entstehen. Die Montage des Controlpros darf nur durch Elektrofachkräfte erfolgen!*

■ **Gefahr durch elektrischen Schlag:** Vor Arbeiten am Panel, muss dieses vom Netz freigeschaltet werden. Dabei alle Leitungsschutzschalter berücksichtigen, die gefährliche Spannungen an das Panel liefern.

- <span id="page-6-0"></span>■ Das Panel darf nur parallel zur Wand eingebaut werden, um eine Belüftung des Computers im Panel durch Konvektion zu gewährleisten.
- Die berührungsempfindliche Oberfläche kann leicht beschädigt werden! Das Panel nicht mit scharfen oder spitzen Gegenständen, sondern nur mit den Fingern oder dem Touchpen bedienen. Zum Reinigen keine scharfen Gegenstände, Säuren oder organischen Lösungsmittel verwenden, siehe auch [Abschnitt 4.4 Touchscreen](#page-9-0)  [reinigen](#page-9-0).

#### **3. Montage und Inbetriebnahme**

#### **Gefahr!**

Elektrischer Schlag beim Berühren spannungsführender Teile. Elektrischer Schlag kann zum Tod führen. Vor Arbeiten am Gerät alle zugehörigen Leitungsschutzschalter freischalten. Spannungsführende Teile in der Umgebung abdecken.

*Hinweis: Das Controlpro darf ausschließlich parallel zur Wand montiert bzw. in Betrieb genommen werden. Bei Falschlage kann eine Konvektionskühlung nicht gewährleistet und das Panel dauerhaft beschädigt werden.*

#### **3.1 Informationen für Elektrofachkräfte**

*Hinweis: Wir empfehlen das Panel eigens abzusichern, da das Panel in seltenen Fällen komplett vom Stromnetz genommen werden muss, siehe Abschnitt 5.1.2.Panel vom 230 V-Netz freischalten.*

#### **3.2 Unterputzdose einbauen**

*Hinweis: Die Einbauhöhe über dem Boden orientiert sich an der Größe des primären Benutzers. Wir empfehlen, dass die Oberkante des Panels sich ungefähr auf Augenhöhe befindet.*

■ Je nach Untergrund eine Aussparung in der Wand mit den Maßen in Abbildung 1 (Mauerwerk) oder Abbildung 2 (Hohlwand) herstellen. Dazu kann die, mit der PEAKnx Unterputzdose mitgelieferte, Schablone genutzt werden. Dabei die Schrägen in den Ecken für die Befestigung der Unterputzdose stehen lassen (Mauerwerk) oder gesonderte Montageecken anbringen (Hohlwand). Die Unterputzdose muss später bündig mit der Wand sein.

<span id="page-7-0"></span>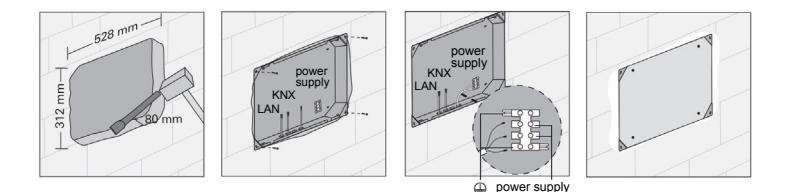

Abbildung 1: Einbau im Mauerwerk

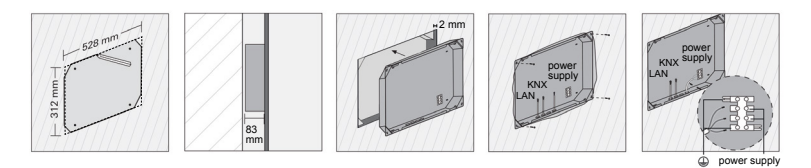

Abbildung 2: Einbau in der Hohlwand

- Die Unterputzdose einsetzen. Dabei die Netzleitung und Kommunikationsleitungen (Ethernet, Feldbusse) durch die Löcher der Unterputzdose führen.
- Die Netzleitung (110 230 V AC) an den Lüsterklemmen in der Unterputzdose anschließen.
- Das mitgelieferte Netzkabel mit Kaltgerätestecker an den Lüsterklemmen anschließen, wie im Bild gezeigt. Darauf achten, dass auch die Schutzerdung (grün-gelb) verbunden ist.
- Falls eine KNX-Leitung vorhanden ist, an dieser den mitgelieferten WAGO WINSTA Gegenstecker befestigen.
- Die Unterputzdose mit vier Schrauben in den Ecken befestigen.
- Während des Verspachtelns der Kanten kann die Schablone als Spritzschutz genutzt werden.

#### **3.3 Panel anschließen**

#### **Gefahr!**

Elektrischer Schlag beim Berühren spannungsführender Teile. Netzspannung und Kleinspannung befinden sich in einem gemeinsamen Gehäuse. Im Fehlerfall können auch andere angeschlossene Komponenten Netzspannung führen. Elektrischer Schlag kann zum Tod führen. Leitungen so führen, dass Kleinspannungsadern gegen Netzspannung gesichert sind.

#### **3.3.1 Ethernet**

Ethernet-Leitung an das Panel anschließen, siehe Anhang C; Position C5 oder C6. Geeigneter

<span id="page-8-0"></span>Standard für die Verkabelung: Cat-5 oder besser.

#### **3.3.2 KNX-Feldbus (optional)**

Den an der KNX-Leitung angebrachten WAGO WINSTA Gegenstecker in die KNX-Buchse, siehe Anhang C; Position C3, stecken. Der KNX-Feldbus wird im Zusammenhang mit Software von PEAKnx verwendet.

#### **3.3.3 CAN-Feldbus (optional)**

Den High-Speed-CAN-Bus (ISO 11898-2) mit den beiden Signalleitungen CAN\_L und CAN\_H an den D-Sub-Anschluss, siehe Anhang C; Position C8, anschließen.

#### **3.3.4 LIN-Feldbus (optional)**

Den LIN-Bus an den D-Sub-Anschluss, siehe Anhang C; Position C9, anschließen.

#### **3.3.5 Tastatur und Maus (optional)**

Für besondere Fälle können an die PS/2- und USB-Anschlüsse, siehe Anhang C; Positionen C2, C10 und C11, Bediengeräte, zum Beispiel Tastatur oder Maus, angeschlossen werden. Hierfür bietet sich die Installation eines USB-Funkadapters für schnurlose Tastatur und Maus an.

#### **3.3.6 Spannungsversorgung**

Das Netzkabel mit dem Kaltgerätestecker am Controlpro anschließen, siehe Anhang C; Position C1.

#### **3.4 Panel montieren**

- Panel, siehe Anhang A; Position A2, in der Unterputzdose (A1) montieren. Beiliegende Senkkopfschrauben (M5x16, 4 Stück) zur Fixierung in den entsprechenden Löchern, siehe Anhang B; Position B1, verwenden.
- Frontglas (A3) mit den Magnethalterungen in die vorgesehenen vier Fassungen (B2) einsetzen und weiterführen, bis das Glas an allen vier Ecken des Touchscreens (B11) anliegt. Darauf achten, dass die Aussparung im Rahmen für die Kamera im oberen Teil des Bildschirms positioniert ist.
- Nach dem Montieren sollten die Lüftungsöffnungen oben und unten hinter dem

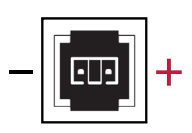

Abbildung 3: Polung der KNX-Buchse am Panel

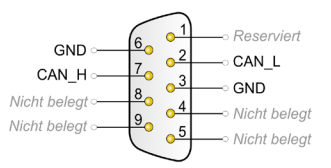

Abbildung 4: Pin-Belegung CAN-Anschluss

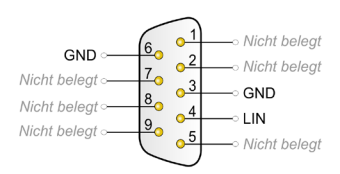

Abbildung 5: Pin-Belegung LIN-Anschluss

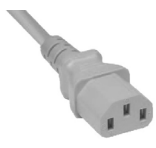

Abbildung 6: Kaltgerätestecker

<span id="page-9-0"></span>Frontglas nicht teilweise oder vollständig verdeckt sein, um eine Belüftung des Computers im Panel durch Konvektion zu gewährleisten.

### **4. Bedienelemente**

#### **4.1 Grafische Bedienoberfläche**

Die Bedienung erfolgt durch Berühren des Touchscreens. Kurze Berührungen des Touchscreens werden als Maustastenbetätigung interpretiert. Ein rechter Mausklick wird durch eine lange Berührung (ca. 3 Sekunden) ausgeführt. Texteingaben können mit Hilfe der Windows-Bildschirmtastatur erfolgen.

*Hinweis: Den Touchscreen nicht mit scharfen oder spitzen Gegenständen bedienen.*

#### **4.2 Anschlüsse für externe Maus und Tastatur**

Um weitere Bedienelemente an das Panel anzuschließen, wie eine externe Maus oder Tastatur, sind Anschlüsse an der Panelrückseite wie PS/2- und USB-Anschlüsse vorhanden, siehe Anhang C; Position C2, C10 und C11. An der Panelfront unter dem Frontglas ist ein weiterer USB-Anschluss vorhanden, beispielsweise zur Nutzung eines USB-Funkadapters für eine schnurlose Tastatur und Maus, siehe Anhang B; Position B6.

#### **4.3 Controlpro ein- und ausschalten**

*Hinweis: Im Auslieferungszustand meldet sich das Panel automatisch mit dem Benutzernamen Controlpro ohne Passwort an. Nach dem Login können in den Windows Einstellungen jederzeit weitere Benutzer hinzugefügt oder weitere Einstellungen geändert werden.*

- Das Frontglas, siehe Anhang A; Position A3, entfernen. Der Ein/Aus-Taster, siehe Anhang B; Position B9 ist nun zugänglich.
- Einschalten: Taster, siehe Anhang B; Position B9, kurz drücken. Das Betriebssystem wird gestartet.
- Ausschalten: Taster (B9) kurz drücken.
- Oder: Im Windows-Startbildschirm auf das Windows-Logo tippen und das Ein/Aus-Symbol anwählen. Dort die Option "Herunterfahren" wählen.
- Das Betriebssystem fährt herunter und schaltet den Computer aus.

*Hinweis: Im normalen Betriebsfall ist ein Ausschalten des Controlpros nicht notwendig.*

#### <span id="page-10-0"></span>**4.4 Touchscreen reinigen**

*Hinweis: Der Touchscreen, siehe Anhang B; Position B11, erfordert in einigen Fällen eine Reinigung, um beste Berührungsempfindlichkeit zu gewährleisten.*

- Frontglas abnehmen:
	- Mit beiden Händen seitlich an das Frontglas, siehe Anhang A; Position A3, fassen.
	- Frontglas vorsichtig vom Panel nach vorne wegziehen (Magnethalterung).
- Touchscreen reinigen:
	- Touchscreen, siehe Anhang B; Position B11, bei Verschmutzung (zum Beispiel durch Staub) reinigen. Zum Reinigen eines der mitgelieferten Tücher verwenden. Weitere Reinigungstücher erhalten Sie im PEAKnx Shop.

*Hinweis: Keine scharfen Reinigungsmittel, Säuren oder organische Lösungsmittel verwenden. Keine Feuchtigkeit in das Gerät eindringen lassen. Reiniger nicht direkt auf die Touchscreenoberfläche sprühen. Zum Reinigen keine scharfen Gegenstände verwenden.*

- Frontglas anbringen:
	- Frontglas (A3) mit den Magnethalterungen in die vorgesehenen vier Fassungen (B2) einsetzen und weiterführen, bis das Glas an allen vier Ecken des Touchscreens (B11) anliegt. Darauf achten, dass die Aussparung im Rahmen für die Kamera im oberen Teil des Bildschirms positioniert ist.

### **5. Fehlerbehebung**

#### **5.1 Touchscreen reagiert nicht mehr**

Wenn das Controlpro nicht mehr auf eine Eingabe über den Touchscreen reagiert (kann in seltenen Fällen bei Windows-Updates auftreten), hilft meist ein Neustart des Panels. Wenn das Problem weiter besteht, muss das Panel vom Netz getrennt und danach wieder eingeschaltet werden, [siehe Abschnitt 5.1.2 Panel](http://) vom 230 V Netz freischalten. Wenn dies das Problem nicht löst, wenden Sie sich bitte an unseren technischen Support.

#### **5.1.1 Aus- und wieder einschalten**

Falls auf einen kurzen Tastendruck das Betriebssystem nicht herunterfährt, muss das Panel manuell ausgeschaltet und somit ein Neustart erzwungen werden.

<span id="page-11-0"></span>*Hinweis: Beim erzwungenen Neustart werden geänderte Daten möglicherweise nicht gespeichert.*

- Ausschalten: Taster, siehe Anhang B; Position B9, länger als 5 Sekunden gedrückt halten.
- Das Panel schaltet sich aus.
- Einschalten: Taster (B9) erneut kurz drücken.

#### **5.1.2 Panel vom 230 V Netz freischalten**

Panel vom Netz trennen. Dazu die entsprechende Sicherung im Schaltschrank des Hauses für mindestens eine Minute ausschalten.

#### **5.2 Windows hat nicht behebbare Probleme**

Sollte die Windows-Benutzeroberfläche nicht behebbare Probleme aufweisen, kann das Betriebssystem in den Grundzustand versetzt werden. Dazu empfehlen wir, nach der Erstinbetriebnahme eine Sicherung mit dem optional erhältlichen Recovery-Stick zu erstellen. Bei schwerwiegenden Fehlern von Windows kann direkt von diesem Recovery-Stick gestartet und das Betriebssystem neu installiert werden.

#### **5.2.1 Sicherung auf dem Recovery-Stick erstellen**

- Das Controlpro herunterfahren.
- Das Frontglas, siehe Anhang A; Position A3, vorsichtig nach vorne abnehmen.
- Den Recovery-Stick am USB-Anschluss des Panels, siehe Anhang B; Position B6, anschließen.
- Das Controlpro mit dem Ein/Aus-Taster, siehe Anhang B; Position B9, starten. Das Panel fährt hoch.
- Paragon startet vom Recovery-Stick. Die Hauptansicht wird angezeigt.
- "Einmalsicherung" anwählen.
- Der Assistent startet. Im nächsten Fenster werden der Sicherungsname und -beschreibung gezeigt.
- Im Fenster "Objekte für die Sicherung auswählen" auf den Tab "Einzelne Festplatten/ Partitionen" gehen und das Laufwerk 1 bezeichnet als "Basis-MBR-Datenträger 0" anwählen.
- Im Fenster "Sicherungsziel auswählen" auf "Externe Datenträger" gehen und "PARAGON(D:)" wählen.
- Es wird eine Zusammenfassung gezeigt. Mit "Fertigstellen" beginnt die Erstellung des Images.
- Wenn die Erstellung fertig ist, das Ein/Aus-Symbol in der oberen rechten Ecke des

<span id="page-12-0"></span>Bildschirms anwählen und "Herunterfahren" wählen.

- Den Stick entfernen.
- Das Panel neu starten.

#### **5.2.2 Betriebssystem vom Recovery-Stick wiederherstellen**

*Hinweis: Alle auf dem Controlpro gespeicherten persönlichen Daten sowie zusätzlich installierte Software gehen bei einer Wiederherstellung des Betriebssystems verloren.*

- Controlpro herunterfahren. Sollte dies nicht möglich sein, das Frontglas (A3) vorsichtig nach vorne abnehmen und das Controlpro manuell ausschalten. Dazu den Ein/ Aus-Taster, siehe Anhang B; Position B9, ca. 10 Sekunden drücken, bis das Gerät sich abschaltet.
- Den Recovery-Stick am USB-Anschluss des Panels, siehe Anhang B; Position B6, anschließen.
- Das Panel am Ein/Aus-Taster (B9) einschalten.
- Paragon startet vom Recovery-Stick. Die Hauptansicht wird angezeigt.
- "Sicherungen Wiederherstellen" anwählen.
- Der Assistent startet. Im Fenster "Archiv zur Wiederherstellung wählen" zum Tab "Externe Datenträger" navigieren und in "PARAGON" die pfi-Datei aus dem erstellten Sicherungsordner zur Sicherung auswählen.
- Im Fenster "Objekte zur Wiederherstellung wählen" zum Reiter "Festplatten/ Partitionen" navigieren und "Basis-MBR-Datenträger 0" wählen.
- Im Fenster "Wiederherstellungsziel wählen" den "Basis-MBR-Datenträger 0" anwählen.
- Folgende Meldung erscheint: "Partitionen werden unwiederbringlich gelöscht werden". Diese bestätigen und fortfahren. Das Fenster "Änderungen überprüfen" erscheint. Dieses bestätigen.
- Im nächsten Fenster "Jetzt wiederherstellen" wählen und fertigstellen.
- Das Fenster nach der Wiederherstellung schließen.
- Das Ein/Aus-Symbol in der oberen rechten Ecke des Bildschirms anwählen und "Herunterfahren" wählen.
- Den Stick entfernen.
- Das Panel neu starten.

#### **5.3 Technischer Support**

Sollten Probleme mit Ihrem Controlpro auftreten, kontaktieren Sie bitte unser PEAKnx Support Team:

- Mail: support@peaknx.com
- $\blacksquare$  Tel: +49-6151-279 1825

## <span id="page-13-0"></span>**6. Technische Daten**

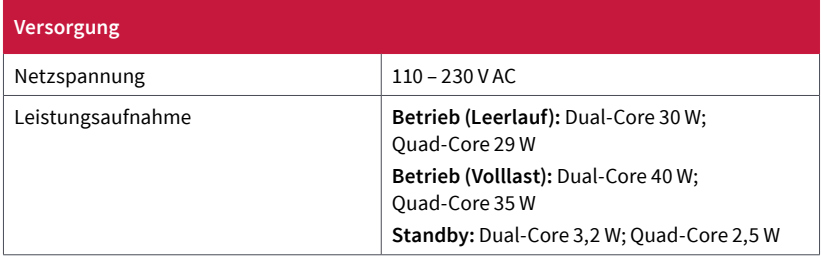

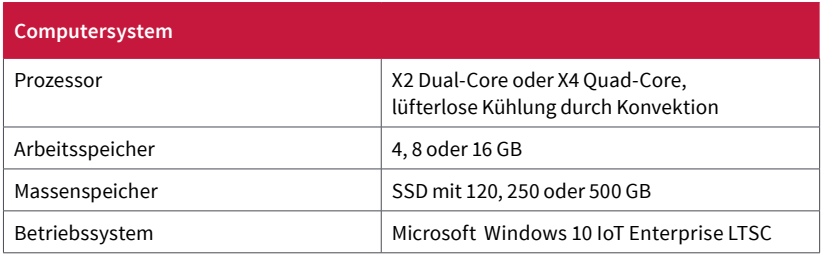

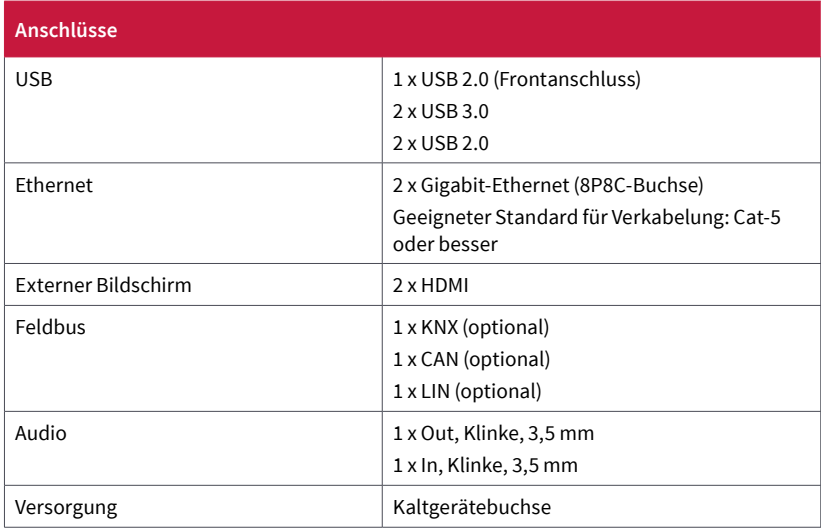

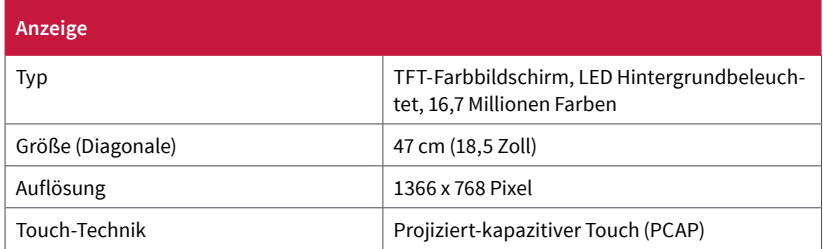

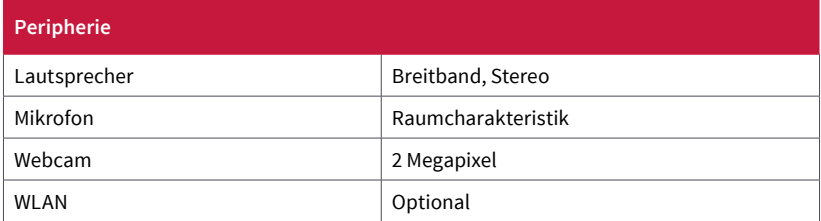

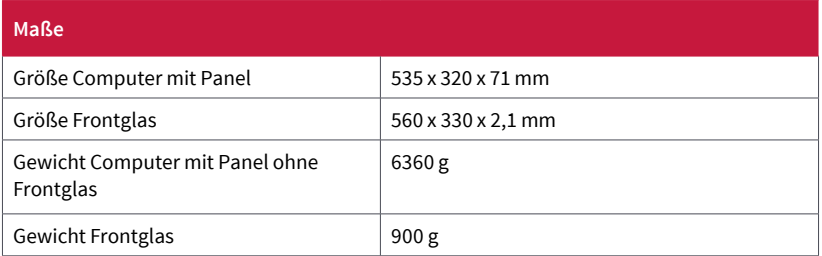

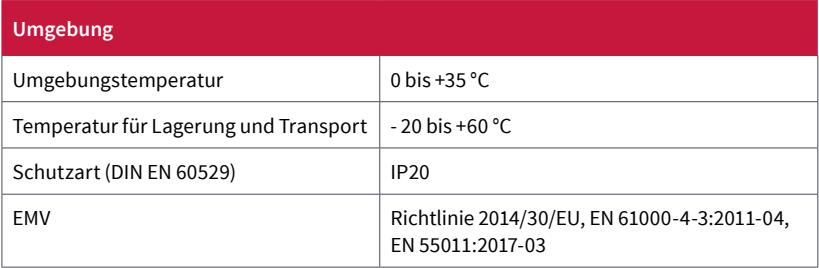

<span id="page-15-0"></span>**Anhang A: Geräte-Elemente**

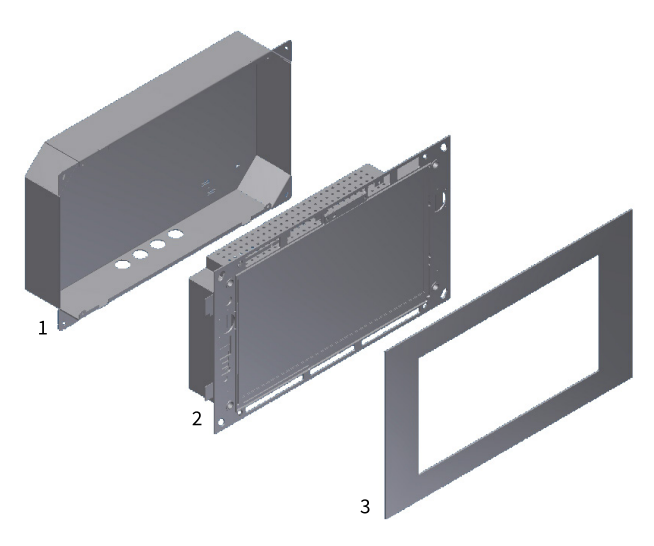

Abbildung 7: Geräte-Elemente

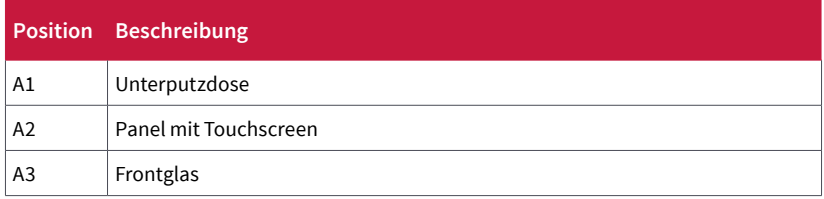

## <span id="page-16-0"></span>**Anhang B: Touchpanelfront**

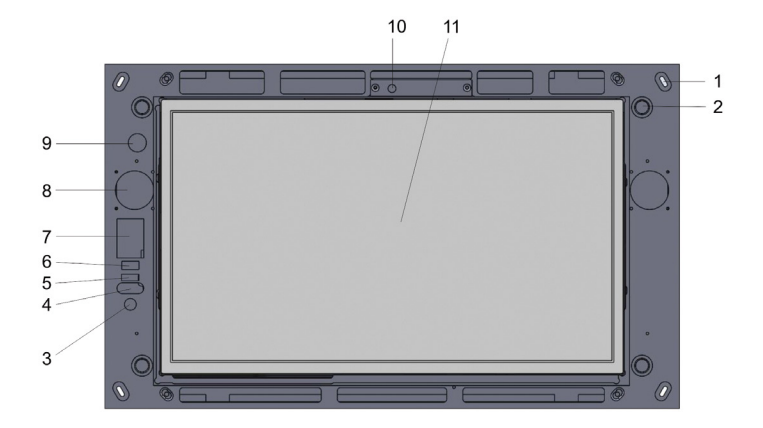

Abbildung 8: Touchpanelfront

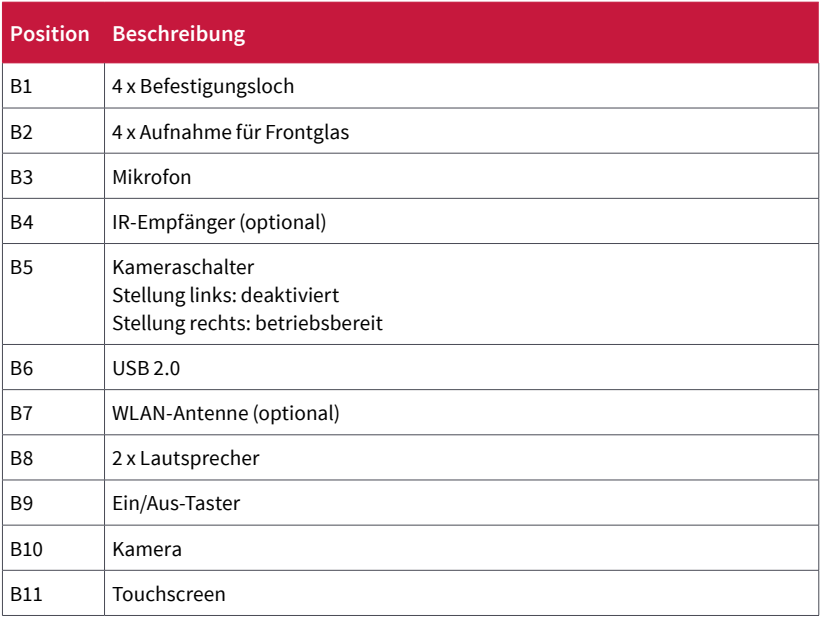

## <span id="page-17-0"></span>**Anhang C: Touchpanelrückseite**

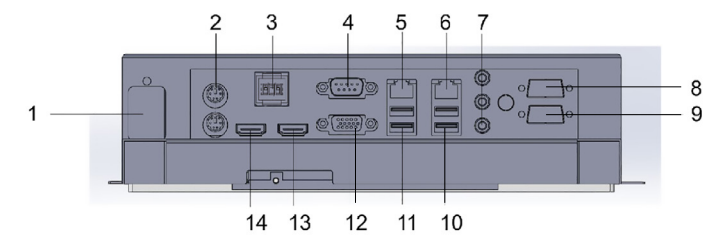

Abbildung 9: Touchpanelrückseite

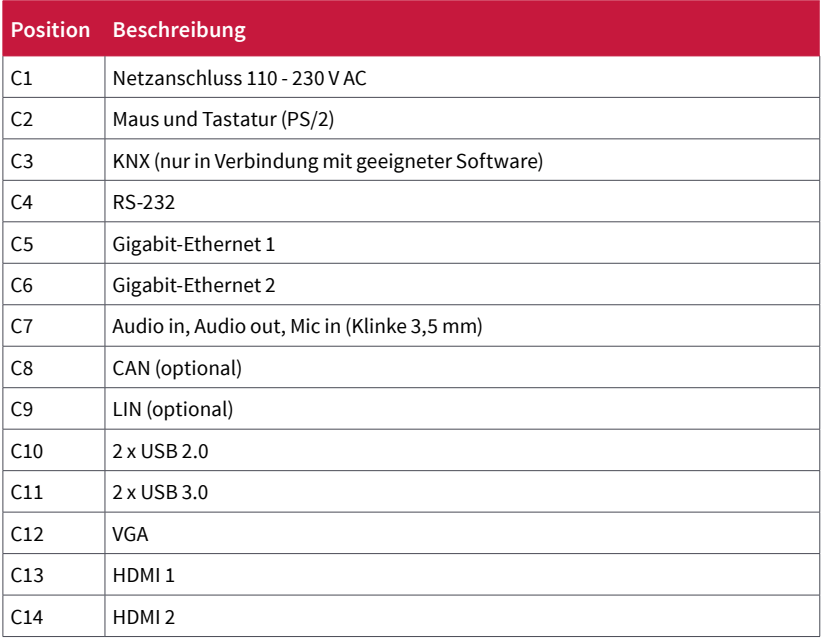

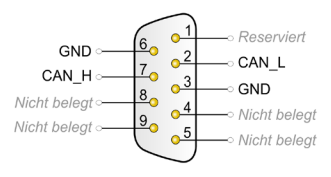

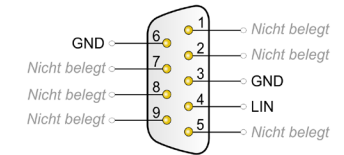

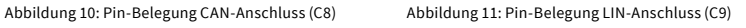

## <span id="page-18-0"></span>**Entsorgungshinweis**

Das Altgerät nicht im Hausmüll entsorgen! Beachten Sie die EU-Richtlinie 2012/19/EU zur umweltgerechten Entsorgung gebrauchter Elektro-/Elektronik-Altgeräte.

Elektro-/Elektronik-Altgeräte können • gefährliche Stoffe enthalten, die für die Gesundheit und die Umwelt schädlich sind, oder

• wertvolle Stoffe enthalten, die der Wiederverwendung zugeführt werden sollen. Daher nicht im Hausmüll entsorgen.

Elektro-/Elektronik-Altgeräte können kostenfrei zur umweltgerechten Entsorgung an öffentliche Sammelstellen zurückgegeben werden.

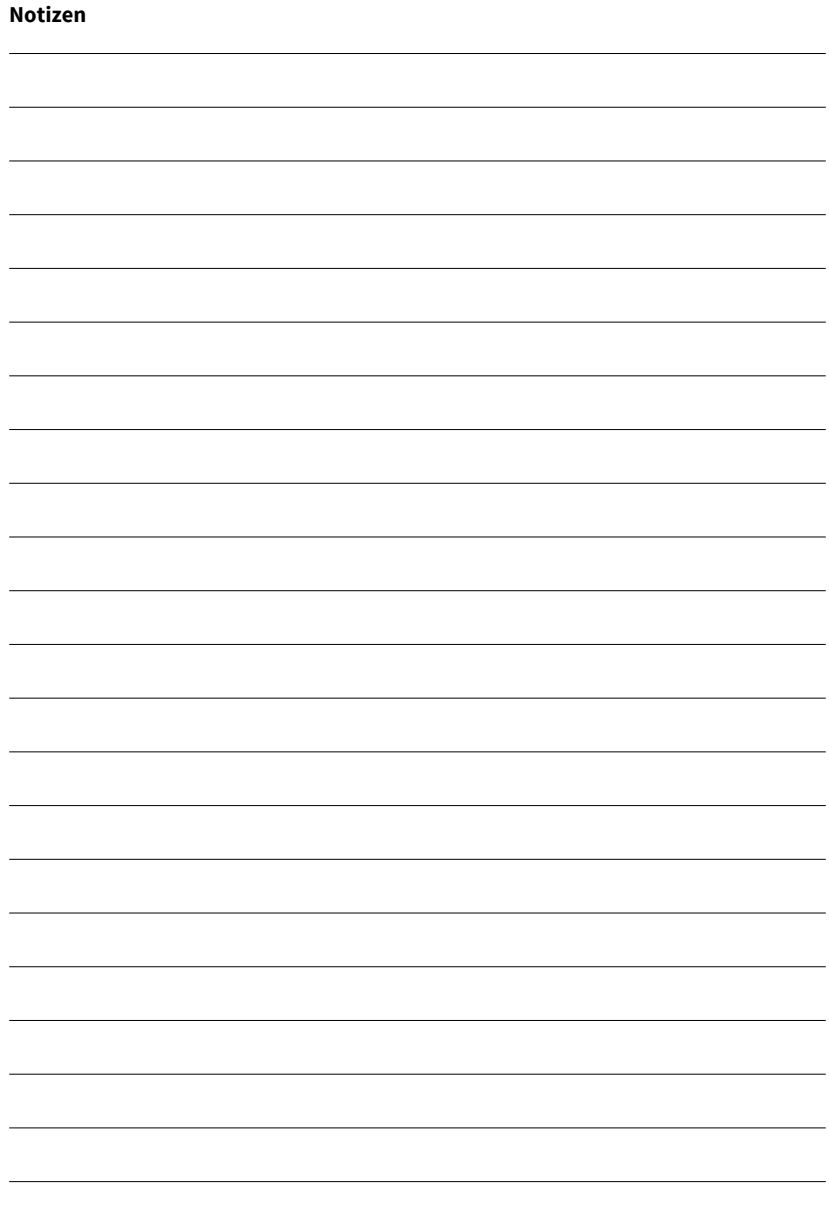

#### <span id="page-20-0"></span>**Über PEAKnx**

PEAKnx ist ein innovatives Unternehmen aus Darmstadt (www.peaknx.com) und Hersteller von Lösungen für die Haus- und Gebäudeautomation. Als neuster Geschäftsbereich der PEAK-Firmengruppe bietet PEAKnx innovative Hard- und Softwarekomponenten für die moderne Gebäudesteuerung – wie zum Beispiel individuelle Front-End-Panels, die alle Informationen eines Smart Homes den Hausbesitzern an einem zentralen Punkt zur Verfügung stellen. Dabei legt PEAKnx großen Wert auf das qualitative Zusammenspiel von Design und Funktionalität.

Die Experten für Hausautomation bieten auch die dazugehörigen Dienstleistungen – von der Planung des Bauvorhabens über die Beratung bis hin zur Installation und Realisierung durch zertifizierte Partner. Das Ziel von PEAKnx ist es, das alltägliche Leben seiner Kunden komfortabler, sicherer und kostensparender zu machen. Dabei greift das Unternehmen auf die mehr als 20-jährige Erfahrung der PEAK-Firmengruppe zurück.

Zudem ist PEAK Premiumsponsor des SV Darmstadt 98 und engagiert sich gemeinsam mit dem Verein für soziale Projekte im Raum Darmstadt.

**PEAKnx a DOGAWIST Investment GmbH Division Otto-Röhm-Straße 69 64293 Darmstadt Deutschland**

**Service & Support: +49-6151-279 1825 Vertrieb & Administration: +49-6151-279 1824 Web: [www.peaknx.com](http://www.peaknx.com) Mail: inf[o@peaknx.com](mailto:info%40peaknx.com?subject=)**

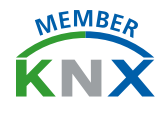

#### **Contents** Page

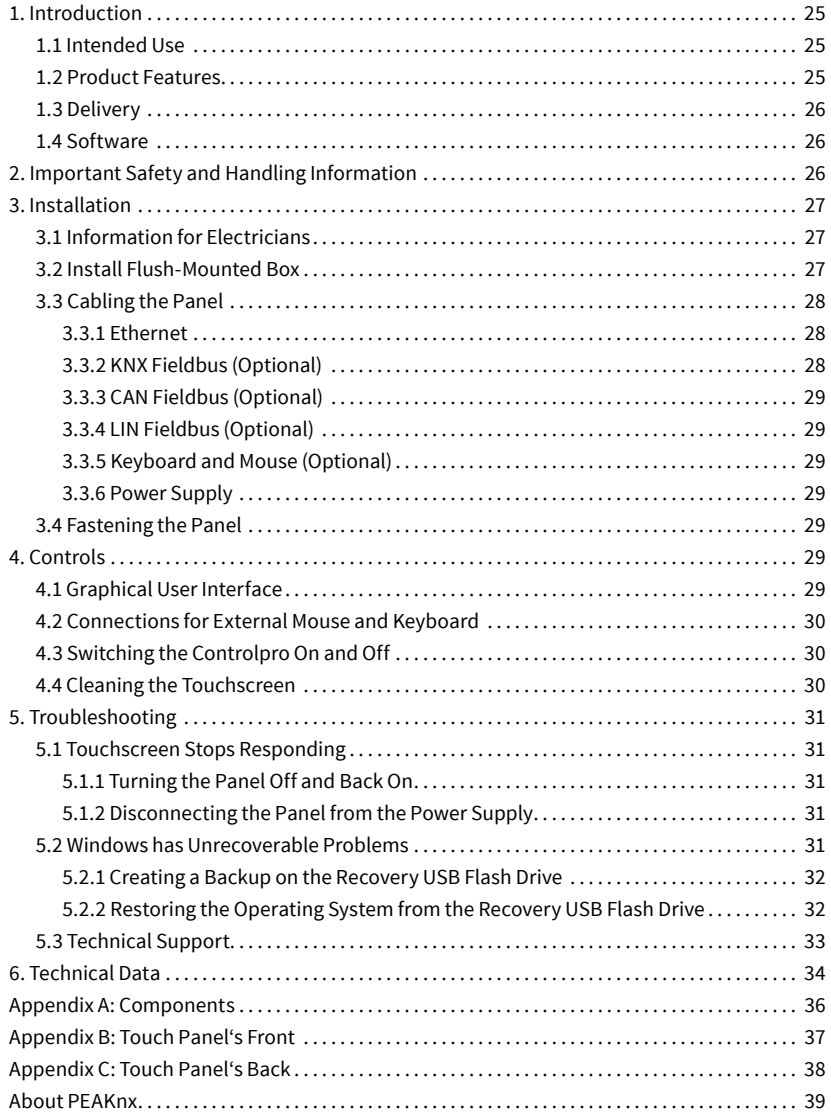

## **List of Figures** Page

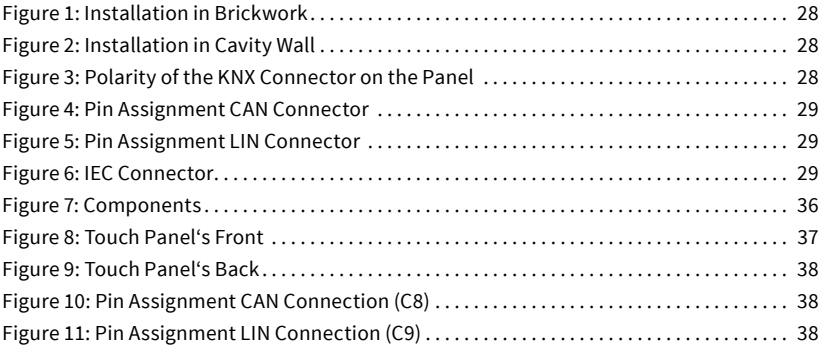

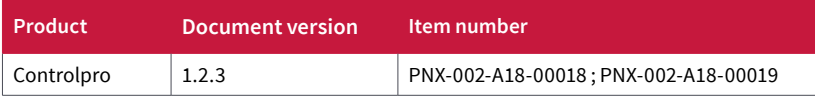

The product names mentioned in this document may be brands or registered trademarks of their respective owners. These are not explicitly labeled with "™" or "®". © DOGAWIST Investment GmbH

PEAKnx a DOGAWIST Investment GmbH Division Otto-Röhm-Straße 69 64293 Darmstadt Germany

www.peaknx.com info@peaknx.com Document version 1.2.3 (March 2019)

### <span id="page-24-0"></span>**1. Introduction**

This manual contains basic aspects of the installation and start-up of the Controlpro. As the instructions assume the user to know basic concepts of the KNX installation, it is specifically aimed at system integrators.

#### **1.1 Intended Use**

- The Controlpro (short: Panel) can be connected directly to the KNX network and using compatible software - perform display and control functions of a Smart Home.
- The visualization software YOUVI, which is included in the scope of delivery, is used to control KNX devices such as sockets, lights, dimmers, RGB lights, radiators, blinds or shutters.
- The installation is possible flush-mounted indoors.

These instructions are a part of the product and must remain with the end customer.

#### **1.2 Product Features**

- LED backlit color TFT display 1366 x 768 pixels, 16.7 million colors
- Touchscreen, projected capacitive (PCAP) touch technology
- Integrated speakers and microphone
- Integrated camera; can be switch deactivated
- Fieldbus connection for KNX
- Fieldbus connection CAN and LIN optionally available, Software not included
- 2 Gigabit-Ethernet connections, suitable standard for cabling: Cat-5 or better
- Operating system: Windows 10 IoT Enterprise LTSC
- No fan, thus silent
- 110 to 230 V AC supply
- Maximum power consumption under full load: Dual-Core: 40 W; Quad-Core: 35 W
- Power consumption in Standby: Dual-Core: 3.2 W; Quad-Core: 2.5 W
- Ambient temperature 0 to 35 °C
- Flush-mounted wall installation, parallel to the wall
- Protection class IP20

#### <span id="page-25-0"></span>**1.3 Delivery**

- Controlpro panel incl. YOUVI software
- Flush-mounted box (optional)
- Glass Cover (optional)
- Remote control (optional)
- Recovery USB Flash Drive (optional)
- IEC connector for the power supply connection
- WAGO WINSTA KNX plug
- Installation and Start-up Instructions (this document)
- Cleaning wipes for the touch screen
- Download key for Ultimate Plug-Ins (OC-Exe Ultimate, OC-Fritz Logik, OC-Fritz Ultimate, QC-Radio Ultimate, QC-Monitor)

#### **1.4 Software**

The operating system used is Microsoft Windows 10 IoT Enterprise. All components required for the unit to function have been pre-installed. Furthermore, the visualization software YOUVI is included, with which certain KNX devices (sockets, lights, RGB lights, dimmers, radiators, blinds or shutters) of the household can be controlled from the Controlpro.

Other drivers and programs for the visualization of building information and for building control can be installed later. PEAKnx provides no service and no warranty for software products from other companies and in case of OS driver updates.

*Note: We recommend you to create a backup with PEAKnx's optional Recovery USB Flash Drive before installing additional software, see section 5.2.1 Creating a Backup on the Recovery USB Flash Drive.*

#### **2. Important Safety and Handling Information**

*Note: Disregarding the instructions may result in damage on the panel, fire or other hazards. The Controlpro may only be installed by qualified electricians.*

- **Risk of electric shock.** Disconnect the panel from the power supply before starting to work. Include all circuit breakers that supply hazardous voltage to the panel.
- The panel may only be installed parallel to the wall to ensure the ventilation of the computer by convection.

<span id="page-26-0"></span>■ The touch-sensitive surface can easily be damaged! Use only your fingers or the Touchpen to operate the panel. Do not use sharp or pointed objects. For cleaning, do not use any sharp objects, acids or organic solvents, see also section 4.4 Cleaning the Touchscreen.

#### **3. Installation**

#### **Danger!**

Risk of electric shock when touching live parts! The electric shock can lead to death. Disconnect all associated circuit breakers before working on the device. Cover live parts in the surroundings.

*Note: The Controlpro may only be installed or put into service in a position, parallel to the wall. In case of a wrong position the convection cooling cannot be guaranteed, and the panel might be damaged permanently.*

### **3.1 Information for Electricians**

*Note: We recommend hedging the panel, since in rare cases the panel must be taken completely from the power supply, see section 5.1.2 Disconnecting the Panel from the Power Supply.*

#### **3.2 Install Flush-Mounted Box**

*Note: The installation height above the ground is based on the height of the primary user. We recommend that the upper edge of the panel is approximately at eye level.*

- Depending on the substrate, create a recess in the wall with the dimensions shown in figure 1 (Brickwork) or figure 2 (Cavity wall). You can use the stencil board delivered in the PEAKnx flush-mounted box to draw the dimensions of the recess on the wall. Leave the slants in the corners of the flush-mount box (Brickwork) or install special mounting corners (Cavity wall). The flush mounted box must be later flush with the wall.
- Install the flush-mounted box. At the same time, the power and communication cables (Ethernet, fieldbuses) must pass through the holes in the flush-mounted box.
- Connect the power cable (110 230 V AC) to the luster terminals on the flush-mounted box. Connect the power cable and the supplied IEC connector to the luster terminals.

<span id="page-27-0"></span>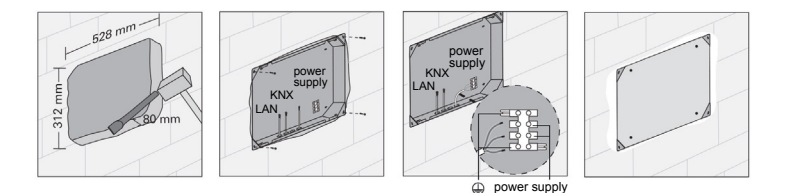

#### Figure 1: Installation in Brickwork

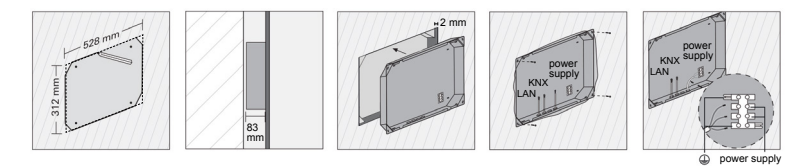

Figure 2: Installation in Cavity Wall

- Make sure that the protective earthing (green-yellow) is also connected.
- $\blacksquare$  If a KNX line is present, attach it to the supplied WAGO WINSTA KNX plug.
- Fasten the flush-mounted box with four screws in the corners.
- While filling in the gaps at the edges, the stencil board can be used as a splash guard.

#### **3.3 Cabling the Panel**

#### **Danger!**

Danger of electric shock if live parts are touched! Mains voltage and low voltage are located in a joint housing. In case of a fault, other connected components may also carry mains voltage. Electric shock maybe lethal. Route cables so that low voltage wires are dependably protected against mains voltage.

#### **3.3.1 Ethernet**

Connect the ethernet cable to the panel, see appendix C; C5 and C6. Suitable standard for cabling: Cat-5 or better.

#### **3.3.2 KNX Fieldbus (Optional)**

Put the WAGO WINSTA KNX plug, which is attached to the KNX cable into the KNX socket of the panel, see appendix C; C3. The KNX fieldbus is used in connection with PEAKnx software.

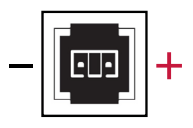

Figure 3: Polarity of the KNX Connector on the Panel

#### <span id="page-28-0"></span>**3.3.3 CAN Fieldbus (Optional)**

Connect the high-speed CAN bus (ISO 11898-2) with its two signal lines CAN L and CAN H to the D-Sub connector, see appendix C; C8.

#### **3.3.4 LIN Fieldbus (Optional)**

Connect the LIN bus to the D-Sub connector, see appendix C; C9.

#### **3.3.5 Keyboard and Mouse (Optional)**

In special cases, control units such as a keyboard or mouse can be connected to the PS/2 or USB ports of the panel, see appendix C; C2, C10 and C11. The use of a wireless USB adapter for keyboard and mouse is recommended.

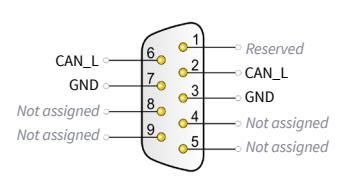

Figure 4: Pin Assignment CAN Connector

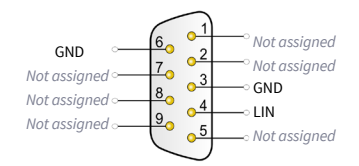

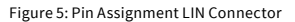

#### **3.3.6 Power Supply**

Connect the IEC connector to the Controlpro, see appendix C; C1.

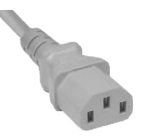

#### **3.4 Fastening the Panel**

- Install the panel, see appendix A; A2 in the flush-mounted box (A1). Therefore, use the four countersunk screws (M5x16) for fixing it in the corresponding holes, appendix B; B1.
- Place the glass cover (A3) with the magnetic holders into the four intakes (B2) provided and continue until the glass rests against all four corners of the touch screen (B11). Ensure that the opening for the camera is positioned on the upper screen.
- Make sure that the ventilation openings on the top and bottom behind the glass cover are not partially or completely covered after the installation to ensure the ventilation of the computer in the panel by convection.

#### **4. Controls**

#### **4.1 Graphical User Interface**

Touch the panel to operate. A brief touch of the panel is interpreted as a mouse click. A right mouse click is obtained by a prolonged touch (approx. 3 seconds). Text may be entered using the Windows on-screen keyboard.

*Note: Do not operate the touch screen with sharp or pointed objects.*

Figure 6: IEC Connector

#### <span id="page-29-0"></span>**4.2 Connections for External Mouse and Keyboard**

To connect additional controls to the panel, such as an external mouse or keyboard, there are rear panel connectors such as PS/2 and USB ports, see appendix C; C2, C10 and C11. There is another USB port on the panel front under the glass cover, for example to use a USB adapter for a wireless keyboard and mouse, see appendix B; B6.

#### **4.3 Switching the Controlpro On and Off**

*Note: In the delivery state, the panel automatically logs on with the user name Controlpro without a password. After the Login, additional users can be added at any time or further settings may be changed in the Windows Settings.*

- Remove the glass cover, see appendix A; A3. The On/Off-Button, see appendix B; B9, is now accessible.
- Briefly press the On/Off-Button (B9) to switch on. The operating system will boot.
- Briefly press the On/Off-Button (B9) to switch off.
- Or: Tap the Windows logo on the Windows Start screen and select the On/Off icon and select the option "Shut down".
- The operating system will shut down and switch off the computer.

*Note: In normal operating conditions, it is not necessary to switch off the Controlpro.*

#### **4.4 Cleaning the Touchscreen**

*Note: The touchscreen, see appendix B; B11, sometimes requires cleaning for best touch sensitivity.*

- Removing the glass cover:
	- Use both hands to take the glass cover, see appendix A; A3 on both sides.
	- Carefully pull the glass cover away from the panel towards yourself (magnetic mount).
- Cleaning the touchscreen:
	- Clean the Touchscreen, see appendix B; B11, if soiled (e.g. by dust). Use one of the supplied cleaning wipes to clean. Further cleaning wipes are available in the PEAKnx shop.

<span id="page-30-0"></span>*Note: Do not use harsh detergents, acids or organic solvents. Do not let any moisture get into the unit. Do not spray cleaning agents directly onto the surface of the touchscreen. Do not use any sharp objects for cleaning.*

- Attaching the glass cover:
	- Place the glass cover (A3) with the magnetic mounts over the four intakes (B2) provided and lower the glass until it lies flat on all four corners of the touchscreen (B11). Ensure that the opening for the camera is positioned on the upper screen.

#### **5. Troubleshooting**

#### **5.1 Touchscreen Stops Responding**

If the Controlpro no longer reacts to input on the touchscreen (which may occur in rare cases following Windows updates), try to reboot the panel. If the problem persists, disconnect the panel from the power supply, as shown in 5.1.2 Disconnecting the panel from the power supply, an restart it. If this does not solve the problem, please contact our technical support.

#### **5.1.1 Turning the Panel Off and Back On**

If the operating system can not be shut down, the panel must be turned off manually and a reboot must be forced.

*Note: Any data that has been changed might not be saved when forcing a restart.*

- Press and hold the On/Off-Button, appendix B; B9, for more than 5 seconds.
- The panel switches off.
- To switch on the panel, press the On/Off-Button (B9) again.

#### **5.1.2 Disconnecting the Panel from the Power Supply**

Disconnect the panel from the power supply. To do that, switch off the corresponding circuit breaker in the building's circuit breaker box for at least one minute.

#### **5.2 Windows has Unrecoverable Problems**

If the Windows user interface shows unrecoverable problems, the operating system can be reset to factory settings. Therefore, we recommend to create a backup with the (optionally available) Recovery USB Flash Drive from PEAKnx at first use. In case of serious errors in Windows it can be started directly from the Recovery USB Flash Drive and the operating system can be re-installed.

#### <span id="page-31-0"></span>**5.2.1 Creating a Backup on the Recovery USB Flash Drive**

- Shut down the Controlpro.
- Carefully remove the glass cover, see appendix A; A3, by drawing it towards yourself.
- Connect the Recovery USB Flash Drive to the USB port, see appendix B; B6.
- Start the Controlpro with the On/Off-Button (B9).
- Paragon starts from the Recovery USB Flash Drive. The Main View is displayed.
- Select "Create single backup".
- The Back up Wizard starts. The next window shows the backup name and description.
- In "What do you want to back up" go to the "Disk/Partition" tab and select the "Basic MBR Hard Disk 0".
- In "Choose a target to create your backup on" go to "External devices" and select "PARAGON (D :)".
- A summary is shown. "Finish" starts creating the backup file.
- When the creation is complete, select the On/Off icon in the upper right corner of the screen and select "Shut Down".
- Remove the Recovery USB Flash Drive.
- Restart the panel.

#### **5.2.2 Restoring the Operating System from the Recovery USB Flash Drive**

*Note: Any personal data and additional software saved on the Controlpro will be lost when recovering the operating system.*

- Shut down the Controlpro. If this is not possible, carefully remove the glass cover, appendix A; A3, by drawing it towards yourself and switch off the Controlpro manually by pressing the On/Off-Button, see appendix B; B9, for approx. 10 seconds until the device switches off.
- Connect the Recovery USB Flash Drive to the USB port, see appendix B; B6.
- Switch on the panel at the On/Off-Button (B9).
- Paragon starts from the Recovery USB Flash Drive. The Main View is displayed.
- Select "Restore backup".
- The Back up Wizard starts. In "Select the archive to restore", navigate to the "External devices" tab and select in "PARAGON" the pfi-file from the created backup folder to restore.
- In "Select objects to restore", navigate to the "Disk/Partition" tab and select the "Basic MBR Hard Disk 0".
- In "Select the target where to restore to" select the "Basic MBR Hard Disk 0".
- <span id="page-32-0"></span>■ The following message appears: "Partitions are going to be deleted". Confirm and continue. In "Please review the changes" confirm.
- In the next window, select "Restore Now" and "Finish".
- Close the window after the restore.
- Select the On/Off icon in the upper right corner of the screen and select "Shut Down".
- Remove the Recovery USB Flash Drive.
- Restart the panel.

#### **5.3 Technical Support**

If you experience problems with your Controlpro, please contact our PEAKnx Support Team:

- Mail: support@peaknx.com
- Tel.: +49-6151-279 1825

## <span id="page-33-0"></span>**6. Technical Data**

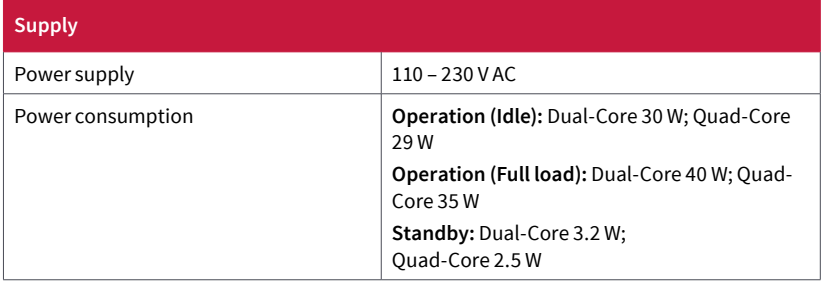

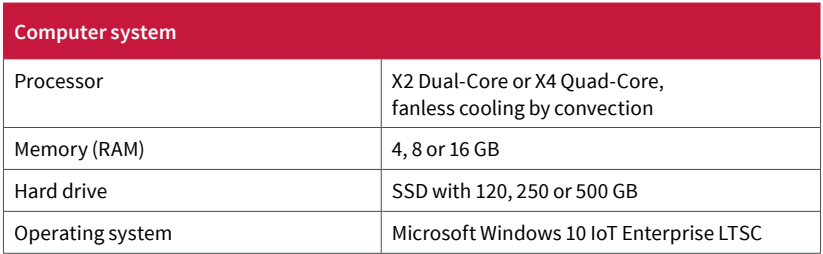

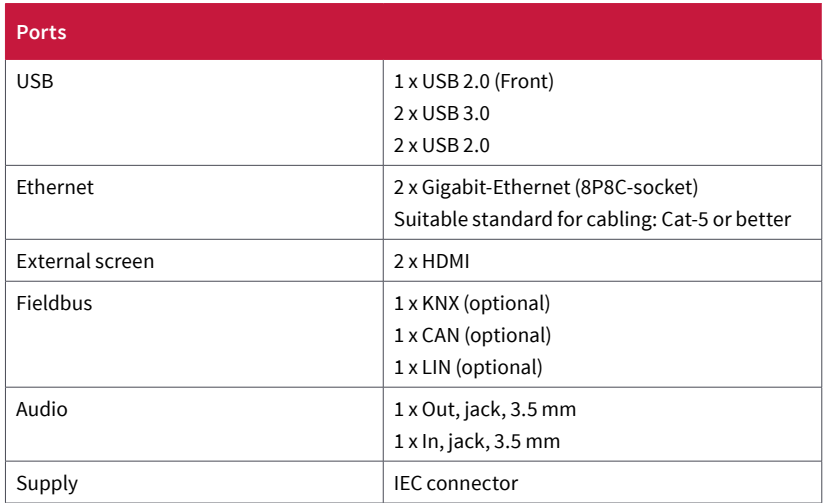

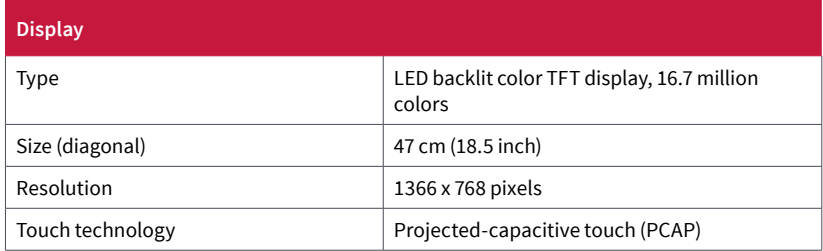

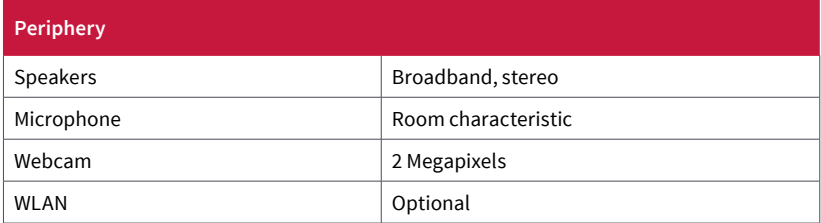

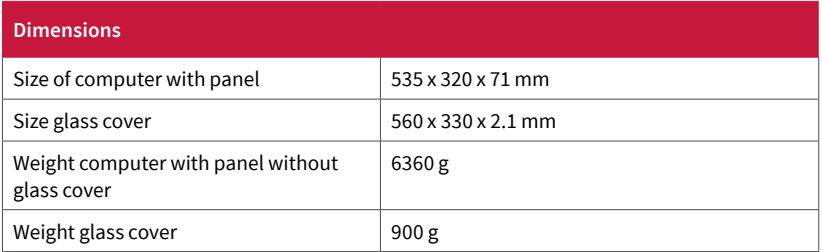

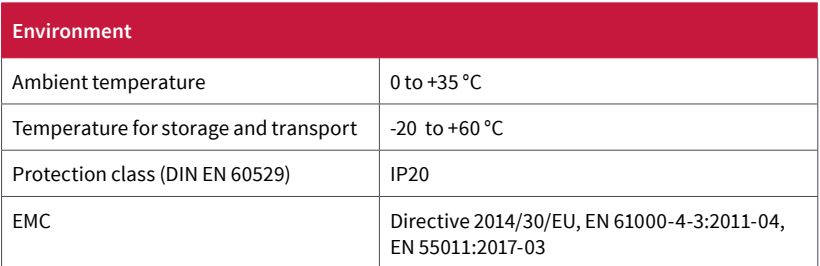

<span id="page-35-0"></span>**Appendix A: Components**

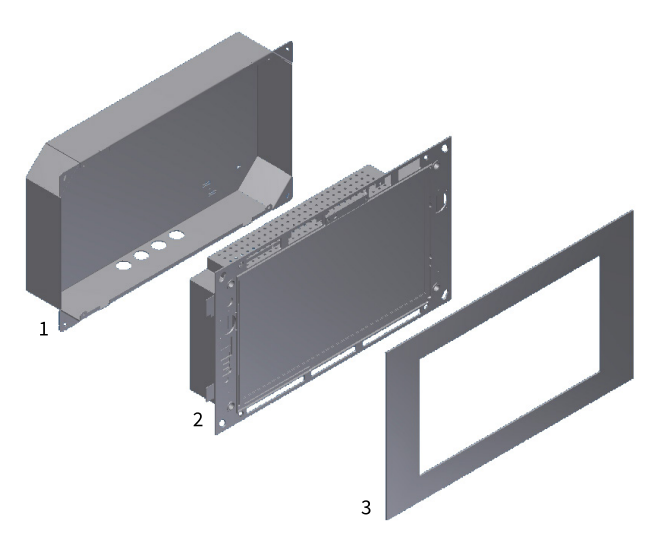

Figure 7: Components

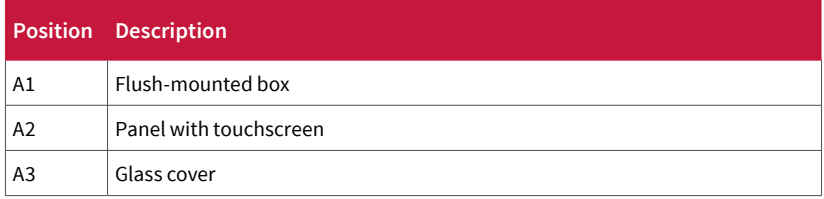

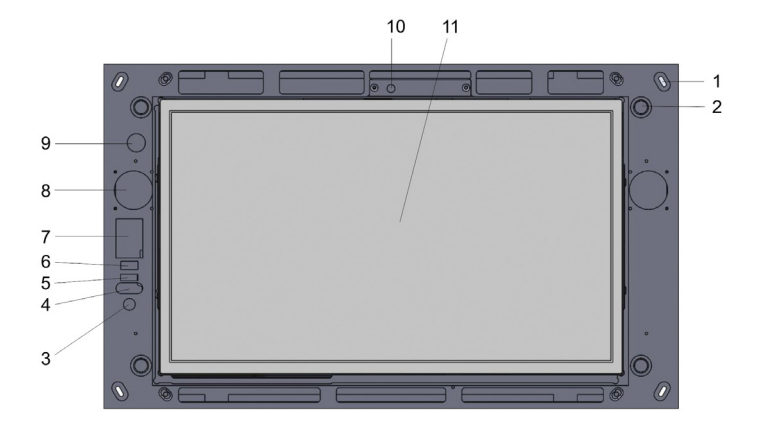

## <span id="page-36-0"></span>**Appendix B: Touch Panel's Front**

Figure 8: Touch Panel's Front

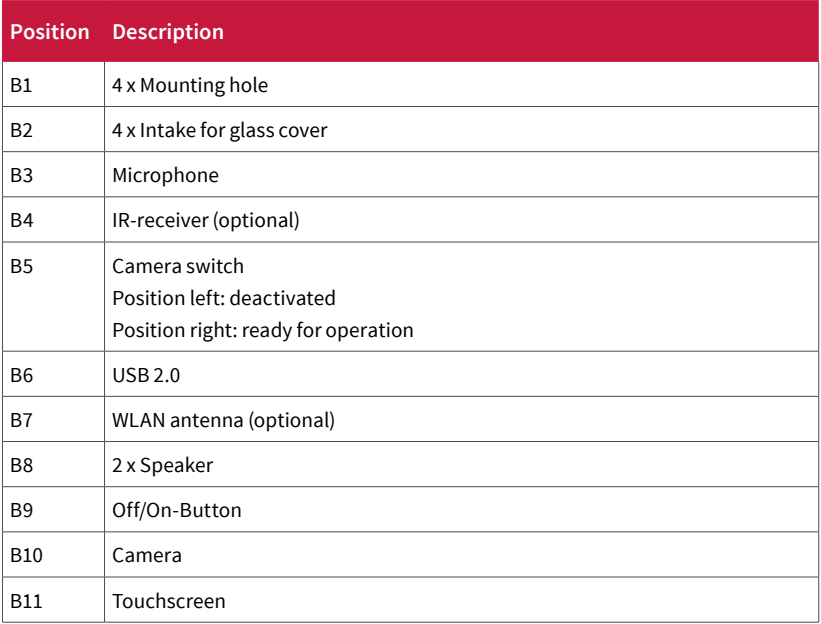

#### 3  $\overline{\mathbf{A}}$ 5 6  $\overline{7}$  $\mathcal{P}$ 8 週  $\circ$ ௹ 9 1  $\mathbb{G}$ - C8 ∋ c ᇢ  $12$ 10 14 13  $11$

## <span id="page-37-0"></span>**Appendix C: Touch Panel's Back**

Figure 9: Touch Panel's Back

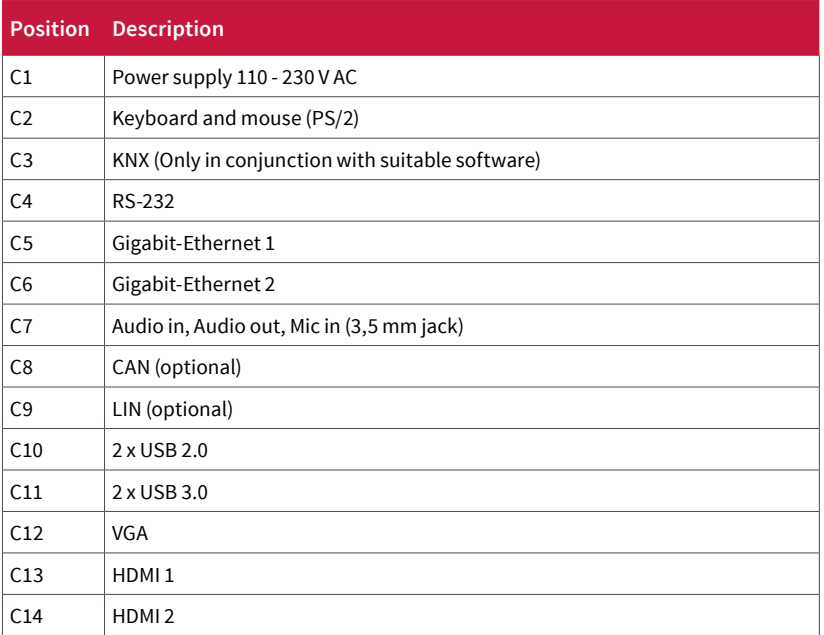

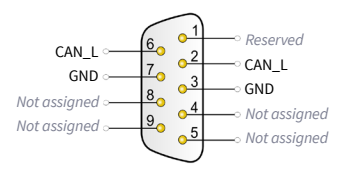

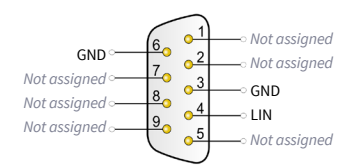

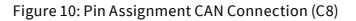

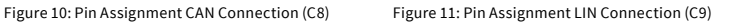

#### <span id="page-38-0"></span>**About PEAKnx**

PEAKnx is an innovative company from Darmstadt, Germany (www.peaknx.com) and a manufacturer of solutions for home and facility automation. As the newest division of the PEAK corporate group, PEAKnx offers innovative hardware and software components for modern building control – such as individual front-end panels, which make a smart home's full information available to home-owners at one central point. PEAKnx places great value on the qualitative interplay of design and functionality along the way.

The facility automation experts also offer associated services – from construction project planning, through consultation, to installation and realization by certified partners. The aim of PEAKnx is to make its customers' everyday life more convenient, safe and economical. Along the way, the company can draw on more than 20 years of experience within the PEAK corporate group.

In addition, PEAK is premium sponsor of SV Darmstadt 98 and, with this association, is committed to social projects in the Darmstadt region.

**PEAKnx a DOGAWIST Investment GmbH Division Otto-Röhm-Straße 69 64293 Darmstadt Germany**

**Service & Support: +49-6151-279 1825 Sales & Administration: +49-6151-279 1824 Web: [www.peaknx.com](http://www.peaknx.com) Email: inf[o@peaknx.com](mailto:info%40peaknx.com?subject=)**

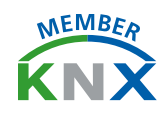

[www.peaknx.c](http://www.peaknx.com)om